## くれしんインターネットバンキング定期口座照会手順

くれしん個人インターネットバンキングサービスで開設した定期預金口座の照会を行います。

## 1. 定期メインメニュー

ログイン後の画面で画面左の【定期】をクリックし、定期業務一覧画面から【定期口座照会】 をクリックします。  $\zeta$ <sup>kemas</sup> **文字サイズ 照準 拡大 ? ヘルプー覧 ビー ログアウト**  $\bigcirc$  HAMA  $e^{40\lambda\pm\theta}$   $\equiv$   $e\pm\lambda$   $\Box$   $x\neq\Diamond$  HEU  $\Delta$   $\Box$   $\Box$   $\Box$   $\Box$   $\Box$   $\Box$ 前回ログイン: 2018年05月21日 188915分49秒 定期预入 定期 **B** HANG 重要なお知らせ 入力入出金明細照金 ● ログインパスワードを変更してから668日間経過しております。安全のため、こち<br>- らより変更を行ってください。 定期業務一覧  $\mathbb{Z}_0^2$  is  $\mathbb{Z}_1$ **ET NA AN P.** 様の代表口座 ← 定期预入 支払元ロ座から定期預金への預け入れができます。  $\delta$   $\approx$   $\approx$ 普遍形金 (浅高) **図 定期所的** 定期預金および総合口座定期の解約を行います。 ※ ボービスー覧 → Q 定期口座照会 インターネットパンキングで取引された定期預金の口座競会を行います。 この口座の入出金明細を照会 > この口座から

## 2. 口座選択画面

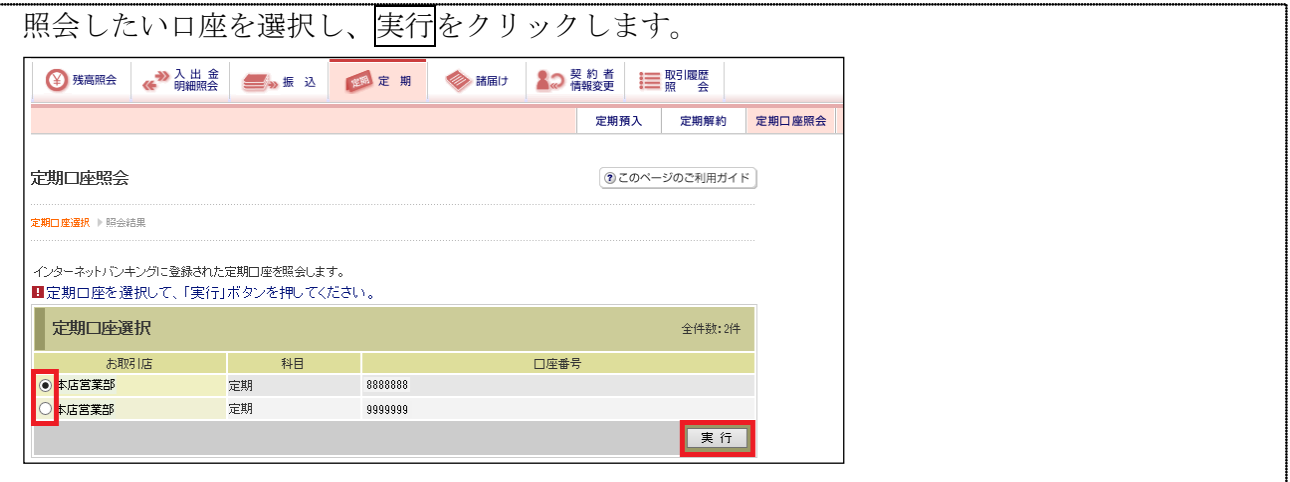

## 3. 照会結果画面

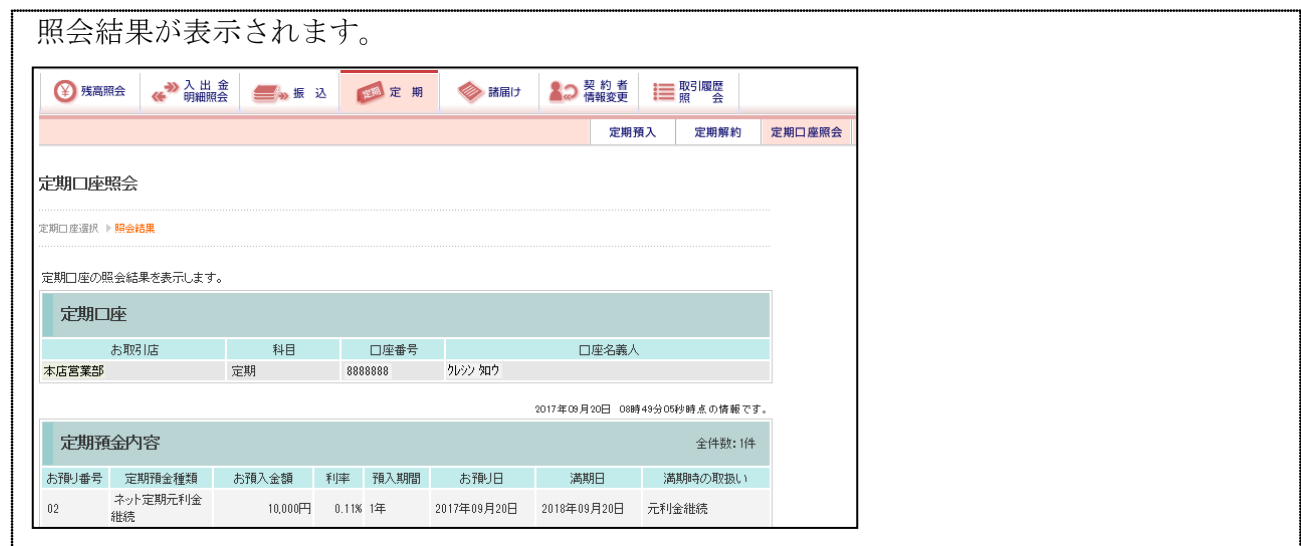